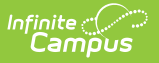

## **User Calendar Rights**

Last Modified on 04/08/2024 9:53

#### **As of Campus.2415, this tool was incorporated into the User [Account](http://kb.infinitecampus.com/help/user-account) tool. Individual user calendar rights are now set up and managed in their user account.**

[Assigning](http://kb.infinitecampus.com/#assigning-calendar-rights) Calendar Rights | Calendar Rights [Summary](http://kb.infinitecampus.com/#calendar-rights-summary) | Calendar Rights [Scenarios](http://kb.infinitecampus.com/#calendar-rights-scenarios)

Tool Search: Calendar Rights

Calendar Rights determine what school, year and calendar the user has access to view and modify. Calendar rights work in tandem with Tool Rights, where Tool Rights determine which tools the user can access and Calendar Rights determine which calendars the user is allowed to view and modify via Campus tools.

System administrators are highly encouraged to provide calendar rights to users by assigning them to an appropriate user [group\(s\)](http://kb.infinitecampus.com/help/user-groups-user-tab). Providing individual calendar rights is not recommended.

District system administrators should be the ONLY members with full rights to access all calendars and all tools. District system administrator rights should not be assigned on this tab.

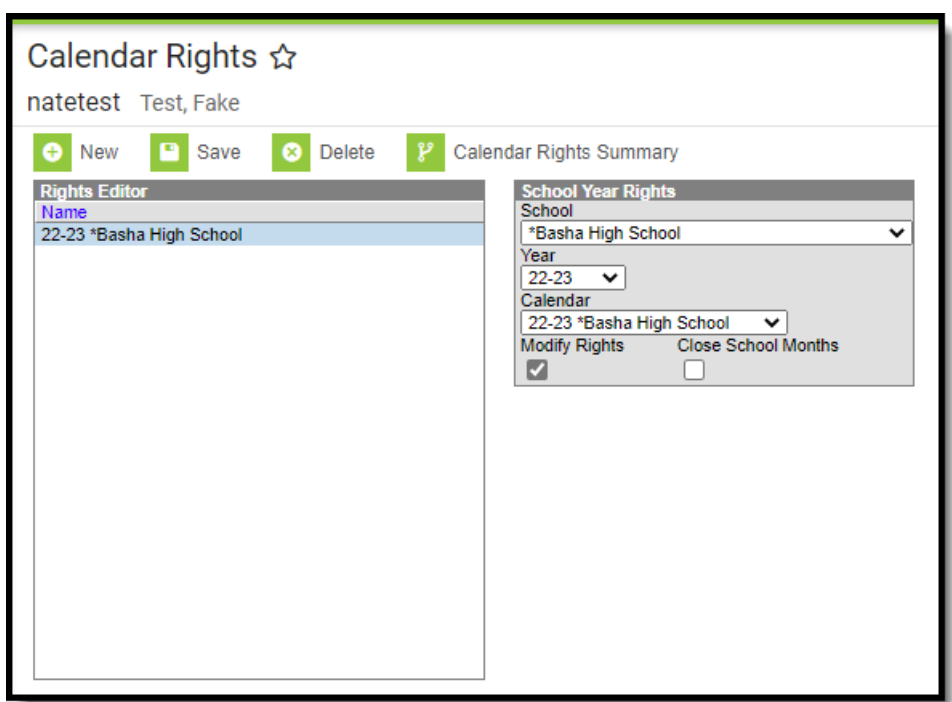

Infinite<br>Campus

# **Assigning Calendar Rights**

Calendar Rights provide users access to specific schools, years, and calendars.

A district system administrator should be the only person who sets up and modifies calendar rights. Multiple sets of calendar rights may be added to a user.

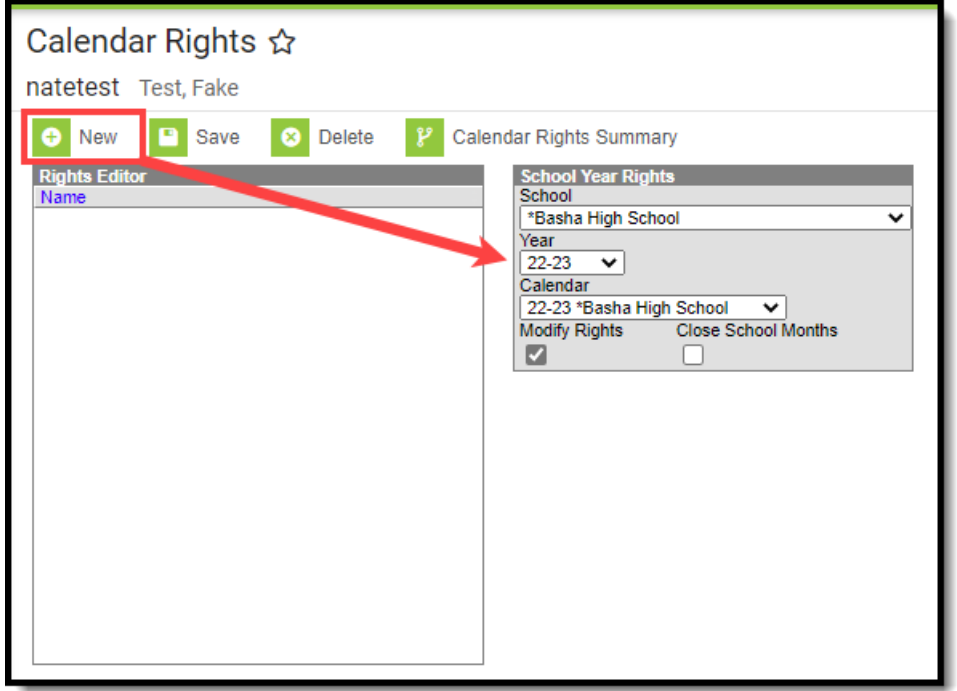

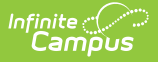

To assign calendar rights to the user group:

- 1. Select the **New** button. The School Year Rights editor will appear on the right.
- 2. Select the **School**, **Year,** and **Calendar** the user is allowed to access.
- 3. If the user should be allowed to modify data in the selected Calendar, mark the **Modify Rights** checkbox.

Assigning Modify Rights to historical calendars is not recommended.

Marking the Modify Rights checkbox means the user can modify data within the calendar (in conjunction with their assigned tool rights).

The calendar will be read-only if the Modify Rights checkbox is not marked. This user will not be allowed to modify any data, regardless of whether or not the user has specific tool rights to modify Campus tools.

4. If the user is allowed to modify attendance data for closed school [months](http://kb.infinitecampus.com/help/school-months), mark the **Close School Months** checkbox.

School Months are only used in some states and are assigned the System Administration > [Calendar](http://kb.infinitecampus.com/help/calendar) area. If your state does not use school months, this tab is not displayed in Calendar and this field should not be used.

5. Select the **Save** icon. The calendar rights will appear in the Rights Editor window.

## **Calendar Rights Summary**

Select the **Calendar Rights Summary** button to view which calendars in which years a specific user has rights to access and how this access was granted.

A single person icon  $\bullet$  indicates access to that calendar was granted via individual user Calendar Rights (via the Calendar Rights tab).

A group icon  $\cdot$  [indicates](http://kb.infinitecampus.com/help/user-groups-user-tab) calendar access was granted by the user being a part of a specific user group. Hovering your cursor over the group icon will indicate which user group(s) granted the user rights to the calendar.

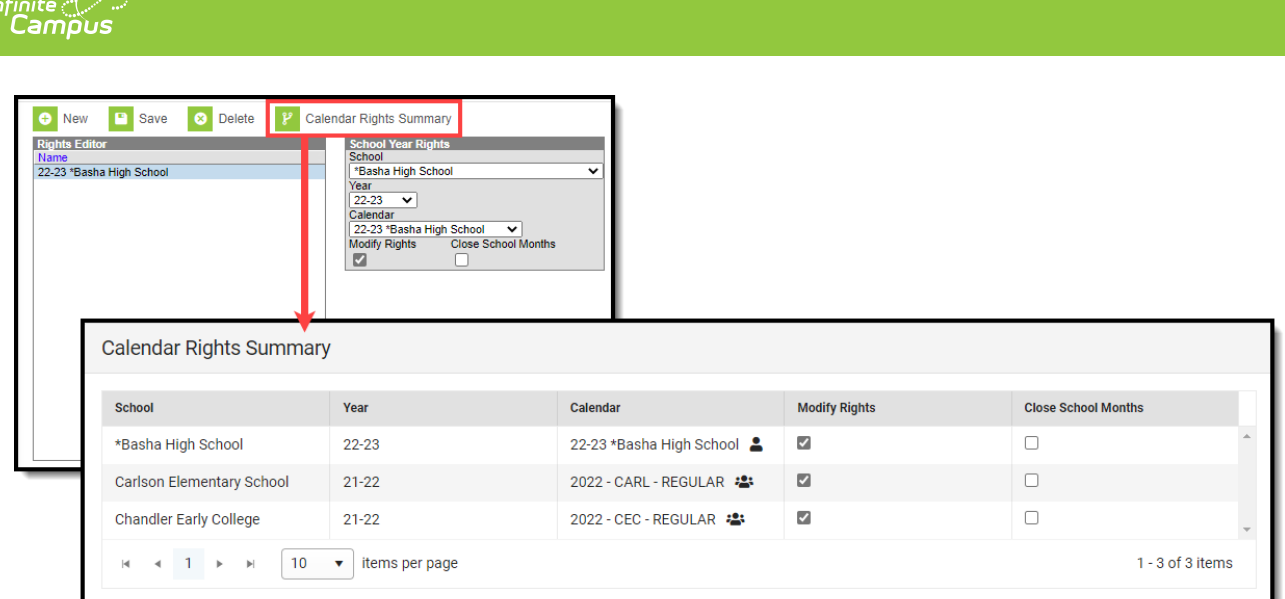

## **Calendar Rights Scenarios**

This section will describe different scenarios for setting up calendar rights.

- All [Calendars/All](http://kb.infinitecampus.com/#CalendarRights\\\(User\\\)-AllCalendars/AllSchoolswithDataModificationRights) Schools with Data Modification Rights
- All [Schools/All](http://kb.infinitecampus.com/#CalendarRights\\\(User\\\)-AllSchools/AllCalendarswithRead-OnlyDataAccessRights) Calendars with Read-Only Data Access Rights
- Select [Schools/Calendars](http://kb.infinitecampus.com/#CalendarRights\\\(User\\\)-SelectSchools/CalendarswithDataModificationRights) with Data Modification Rights
- Select [Schools/Calendars](http://kb.infinitecampus.com/#CalendarRights\\\(User\\\)-SelectSchools/CalendarswithRead-OnlyDataAccessRights) with Read-Only Data Access Rights
- [Read-Only](http://kb.infinitecampus.com/#CalendarRights\\\(User\\\)-Read-OnlyRightsforaPreviousYear) Rights for a Previous Year

### **All Calendars/All Schools with Data Modification Rights**

To assign a user the ability to view and modify all data within all schools and all calendars in the district:

This will grant Calendar Rights which match the same rights granted via the now-retired All Calendars checkbox found on the User [Account](http://kb.infinitecampus.com/help/user-account) tab.

- 1. Set **School** to 'All Schools'
- 2. Set **Year** to 'All Years'
- 3. Set **Calendar** to 'All Calendars'
- 4. Mark the **Modify Rights** checkbox (Image 3).
- 5. Click the **Save** icon.

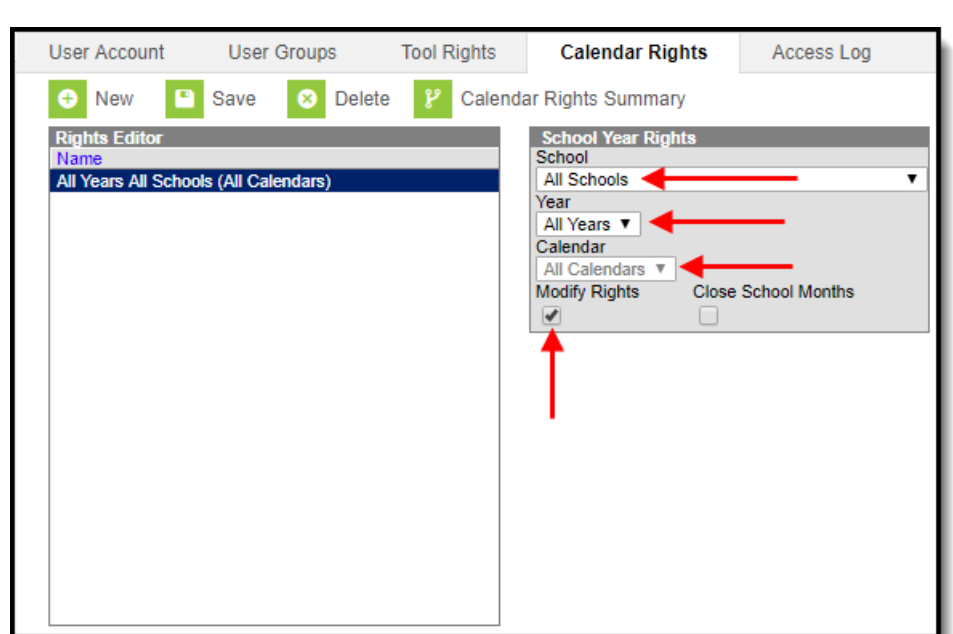

#### **All Schools/All Calendars with Read-Only Data Access Rights**

To assign a user read-only data access rights to all calendars and schools within a district:

- 1. Set the **School** to 'All Schools'
- 2. Set the **Year** to 'All Years'

Inf<u>in</u>ite  $\ll$ Cambus

- 3. Set the **Calendar** to 'All Calendars'
- 4. Leave the **Modify Rights** checkbox unchecked.
- 5. Select the **Save** icon. Once saved, the calendar rights will appear with 'Read-Only' next to it in the Rights Editor window (see Image 4).

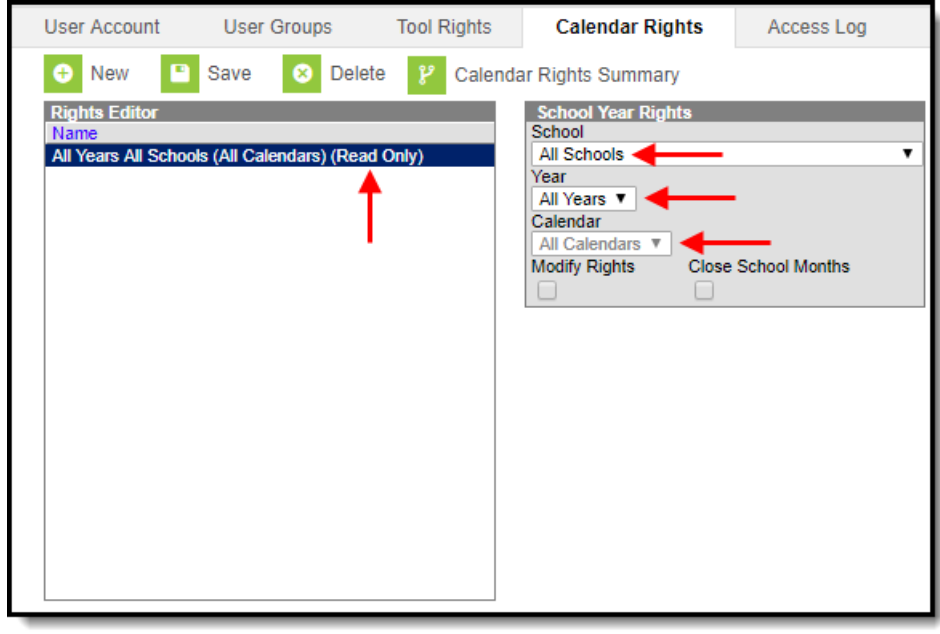

### **Select Schools/Calendars with Data Modification Rights**

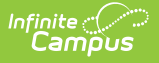

To assign a user data modification rights for a specific calendar within a specific school:

- 1. Select a school within the **School** dropdown list.
- 2. Select a calendar within the **Calendar** dropdown list.
- 3. Mark the **Modify Rights** checkbox.
- 4. Select the **Save** icon.

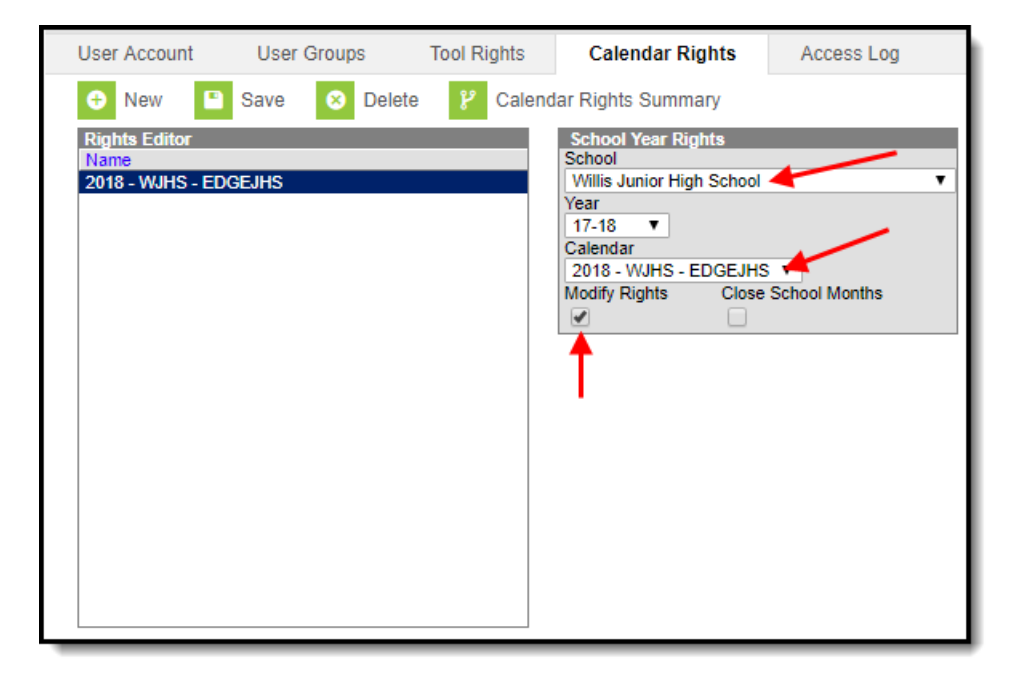

#### **Select Schools/Calendars with Read-Only Data Access Rights**

To assign a user read-only data access rights for a specific calendar in a school:

- 1. Select a school within the **School** dropdown list.
- 2. Select a calendar within the **Calendar** dropdown list.
- 3. Leave the **Modify Rights** checkbox unchecked.
- 4. Select the **Save** icon. Once saved, the calendar rights will appear with 'Read-Only' next to it in the Rights Editor window (see Image 6).

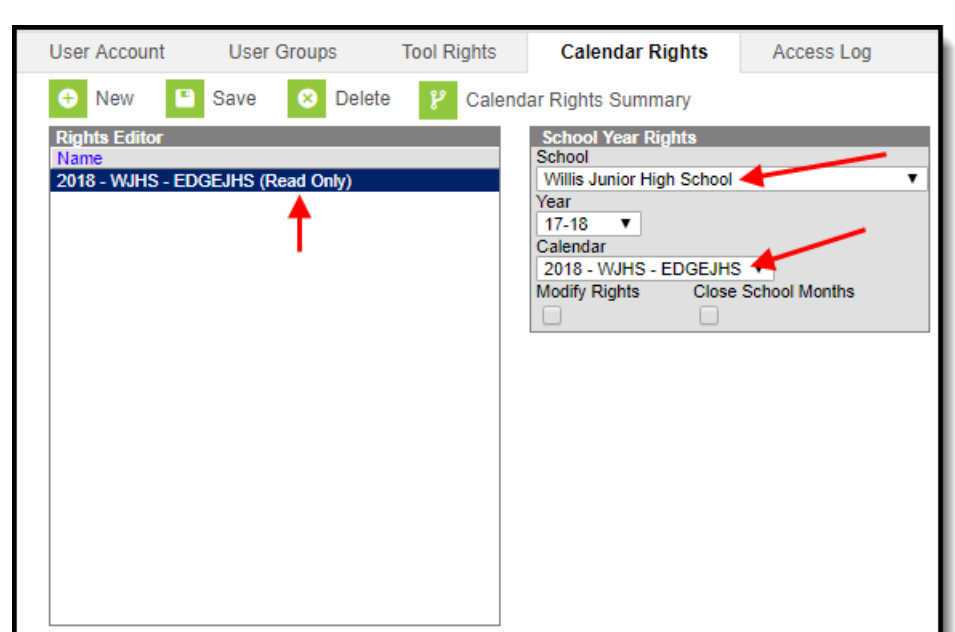

### **Read-Only Rights for a Previous Year**

To assign a user read-only rights to a previous year's calendar:

- 1. Select a school within the **School** dropdown list.
- 2. Select the Year.

Infinite<br>Campus

- 3. Select the Calendar.
- 4. Leave the Modify Rights checkbox unmarked.
- 5. Select the **Save** icon. Once saved, the calendar rights will appear with 'Read-Only' next to it in the Rights Editor window (see Image 7).

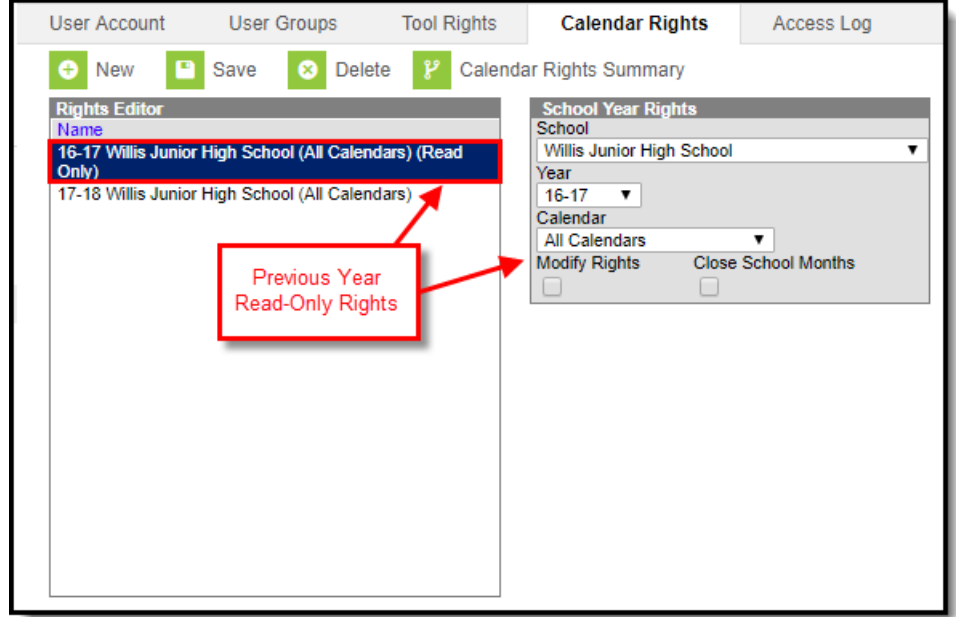